# **INSTALLATION DE LA SOLUTION CORRESPONDENCE MANAGEMENT**

#### **Informations juridiques**

Pour les informations juridiques, voir [http://help.adobe.com/fr\\_FR/legalnotices/index.html](http://help.adobe.com/fr_FR/legalnotices/index.html).

## **Sommaire**

#### **[Chapitre 1 : A propos de ce document](#page-3-0)**

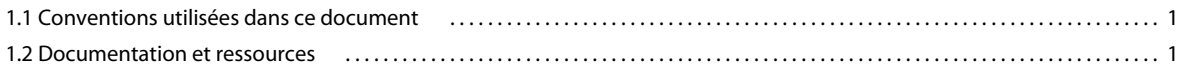

#### **[Chapitre 2 : Présentation](#page-5-0)**

#### **[Chapitre 3 : Installation de la solution Correspondence Management](#page-6-0)**

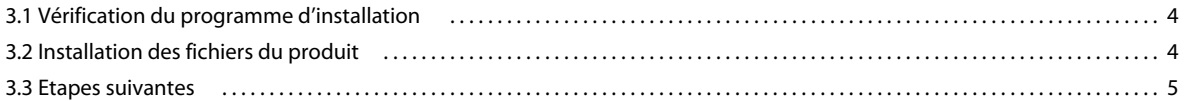

#### **[Chapitre 4 : Configuration et déploiement de la solution Correspondence Management](#page-8-0)**

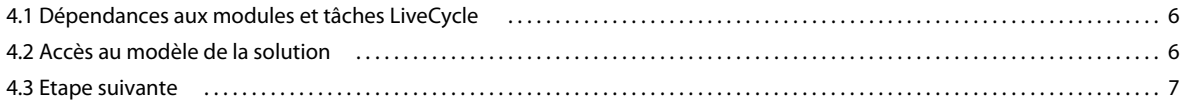

#### **[Chapitre 5 : Activités après le déploiement](#page-10-0)**

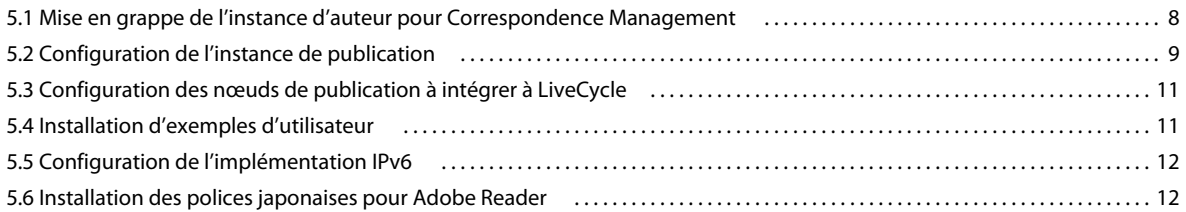

# <span id="page-3-0"></span>**Chapitre 1 : A propos de ce document**

Ce document contient des informations sur l'installation, la configuration et le déploiement de la solution Correspondence Management.

Les informations qu'il contient sont destinées aux administrateurs et aux développeurs chargés d'installer, de configurer et de déployer la solution Correspondence Management. Il s'adresse à un public ayant installé et utilisé Adobe® LiveCycle® Enterprise Suite 4 (ES4).

### <span id="page-3-1"></span>**1.1 Conventions utilisées dans ce document**

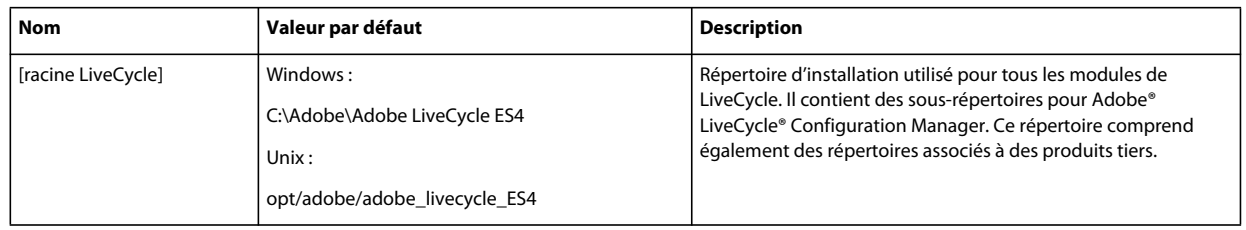

Ce guide utilise la convention de dénomination suivante.

### <span id="page-3-2"></span>**1.2 Documentation et ressources**

L'ensemble de la documentation et les ressources associées forment un guide pour la planification, l'installation, le développement et la livraison de la solution Correspondence Management à l'aide de LiveCycle.

Les architectes, les concepteurs et les développeurs ont également accès à toute une gamme d'offres et de ressources de support via Adobe et sa communauté de partenaires. l'ensemble de la documentation est disponible à l'adresse [http://www.adobe.com/go/learn\\_lc\\_documentation\\_11\\_fr.](http://www.adobe.com/go/learn_lc_documentation_11_fr)

#### INSTALLATION ET CONFIGURATION DE LA SOLUTION CORRESPONDENCE MANAGEMENT **2 A propos de ce document**

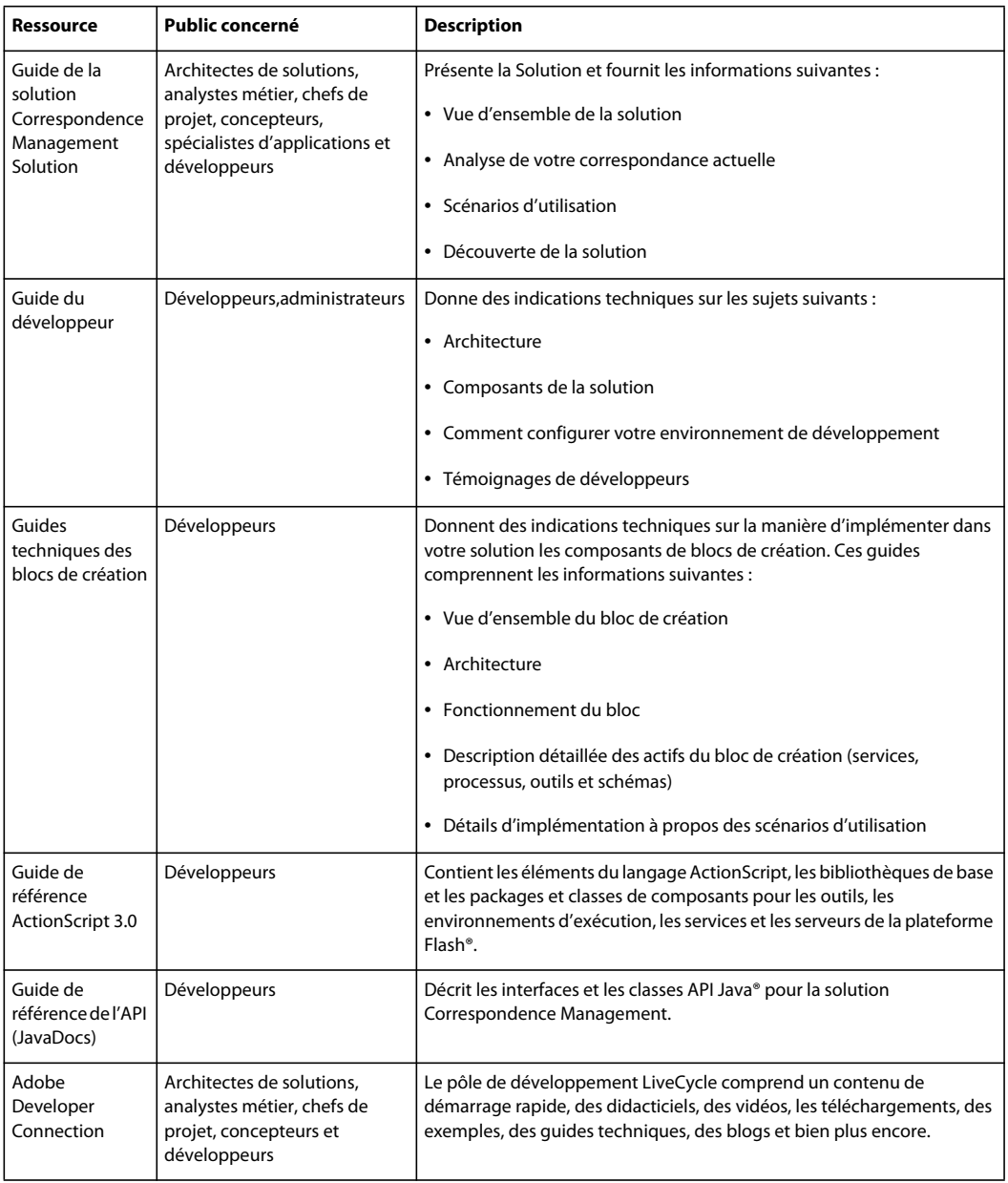

## <span id="page-5-0"></span>**Chapitre 2 : Présentation**

Correspondence Management est une solution évolutive et personnalisable permettant de créer des correspondances à l'aide de fragments de contenu prédéfinis afin de réduire le temps de développement et d'améliorer la qualité. Elles sont fournies avec un ensemble de blocs de création prêts pour la production qui contiennent des composants réutilisables et des guides techniques.

Exécutez les étapes suivantes afin d'installer et de configurer la solution Correspondence Management.

- **1** Installez ou mettez à niveau vers LiveCycle ES4. Pour plus d'informations, voir la documentation d'installation ou de mise à niveau appropriée à l'adresse [http://www.adobe.com/go/learn\\_lc\\_documentation\\_11\\_fr.](http://www.adobe.com/go/learn_lc_documentation_11_fr)
- **2** Installez la solution Correspondence Management. Voir [« Installation de la solution Correspondence](#page-6-3)  [Management » à la page 4](#page-6-3).
- **3** Configurez la solution Correspondence Management à l'aide de LiveCycle Configuration Manager. Voir [« Configuration et déploiement de la solution Correspondence Management » à la page 6.](#page-8-3)
- **4** Procédez aux activités après le déploiement. Voir [« Activités après le déploiement » à la page 8](#page-10-2).

# <span id="page-6-3"></span><span id="page-6-0"></span>**Chapitre 3 : Installation de la solution Correspondence Management**

L'installation, la configuration et le déploiement de la solution Correspondence Management requièrent l'installation des fichiers du produit et l'exécution de LiveCycle Configuration Manager.

*Remarque : avant d'installer la solution Correspondence Management, assurez-vous d'avoir installé LiveCycle ES4. Si vous disposez de LiveCycle ES Update 1 ou de LiveCycle ES2 ou ES2.5, il vous faut effectuer au préalable une mise à niveau vers LiveCycle ES4. Voir la documentation sur la mise à niveau vers LiveCycle ES4 pour plus d'informations.*

### <span id="page-6-1"></span>**3.1 Vérification du programme d'installation**

Assurez-vous que le support d'installation reçu n'est pas endommagé. Si vous copiez le contenu du support d'installation sur le disque dur de l'ordinateur, assurez-vous de copier l'intégralité du contenu du DVD sur le disque dur.

*Remarque : pour éviter les erreurs d'installation, ne copiez pas l'image d'installation du DVD dans un répertoire dont la longueur de chemin dépasse la limite de caractères autorisée par Windows.*

Si vous avez téléchargé le programme d'installation à partir du site Web d'Adobe, vérifiez l'intégrité du fichier d'installation à l'aide d'un utilitaire système, tel que la somme de contrôle MD5. Cliquez [ici](http://www.adobe.com/go/learn_lc_md5checksum_fr) pour obtenir les codes de somme de contrôle MD5 de LiveCycle.

*Remarque : assurez-vous de ne pas modifier la structure de répertoire du package d'installation extrait.*

### <span id="page-6-2"></span>**3.2 Installation des fichiers du produit**

**1** Lancez le programme d'installation.

- **(Windows) Effectuez l'une des opérations suivantes :**
	- Accédez au répertoire solutions et exécutez le fichier run\_windows\_installer.bat. Ce fichier de commandes lance le programme d'installation approprié (32 ou 64 bits), en fonction de la version de Windows utilisée.
	- Accédez au répertoire dans lequel vous avez copié le programme d'installation et cliquez deux fois sur le fichier install.exe.

(**32 bits**) \solutions\Disk1\InstData\Windows\VM

(**64 bits**) \solutions\Disk1\InstData\Windows\_64\VM

- (**AIX, Linux et Solaris**) Accédez au répertoire dans lequel vous avez copié le programme d'installation et exécutez la commande ./install.bin à partir de l'invite de commande :
	- (**AIX**) /solutions/Disk1/InstData/AIX/NoVM
	- (**Linux**) /solutions/Disk1/InstData/Linux/NoVM
	- (**Solaris**) /solutions/Disk1/InstData/Solaris/NoVM

*Remarque : pour AIX, Linux et Solaris, vous devez rendre exécutable le fichier d'installation.*

- **2** A l'invite, sélectionnez la langue souhaitée pour l'installation, puis cliquez sur **OK**.
- **3** Dans l'écran d'introduction, cliquez sur **Suivant**.
- **4** Prenez connaissance du contrat de licence, sélectionnez **J'accepte les termes du contrat de licence.** afin d'accepter les termes du contrat de licence, puis cliquez sur **Suivant**.
- **5** Sur l'écran de sélection de dossier, assurez-vous que le répertoire d'installation de LiveCycle ES4 est spécifié, puis cliquez sur **Suivant**.
- **6** Vérifiez le récapitulatif de préinstallation, puis cliquez sur **Installation** pour installer la solution Correspondence Management.
- **7** Consultez les notes de mises à jour sur Adobe LiveCycle ES4 puis cliquez sur **Suivant**.
- **8** Passez en revue les informations de l'écran Installation terminée. La case à cocher **Exécuter LiveCycle Configuration Manager** est sélectionnée par défaut. Cliquez sur **Terminé** pour exécuter Configuration Manager.

*Remarque : pour exécuter Configuration Manager ultérieurement, désactivez l'option Démarrer LiveCycle Configuration Manager avant de cliquer sur Terminé. Vous pourrez démarrer Configuration Manager ultérieurement à l'aide du script approprié dans le répertoire [racine LiveCycle]/configurationManager/bin.*

### <span id="page-7-0"></span>**3.3 Etapes suivantes**

Configurez la solution Correspondence Management en exécutant Configuration Manager. Pour plus d'informations, voir [« Configuration et déploiement de la solution Correspondence Management » à la page 6](#page-8-3).

#### **6**

# <span id="page-8-3"></span><span id="page-8-0"></span>**Chapitre 4 : Configuration et déploiement de la solution Correspondence Management**

Après avoir installé la solution Correspondence Management, vous devez exécuter Configuration Manager afin de procéder à la configuration de l'installation. Configuration Manager configure les modules LiveCycle dans les fichiers EAR pour leur déploiement sur le serveur d'applications et déploie également les composants LiveCycle.

*Important : outre les écrans de Configuration Manager pour la configuration de LiveCycle, vous verrez apparaître des écrans spécifiques à la solution Correspondence Management. Voir Exécution de Configuration Manager pour plus d'informations.*

*Important : la solution Correspondence Management repose sur des modules et tâches LiveCycle spécifiques. Lors de l'exécution de Configuration Manager, assurez-vous que ces modules et tâches sont sélectionnés. Consultez les informations fournies dans [« 4.1 Dépendances aux modules et tâches LiveCycle » à la page 6](#page-8-1) avant d'exécuter LiveCycle Configuration Manager.* 

### <span id="page-8-1"></span>**4.1 Dépendances aux modules et tâches LiveCycle**

Pour une configuration réussie et le bon fonctionnement de la solution Correspondence Management, vous devez sélectionner les modules suivants dans l'écran de sélection des modules :

- Adobe LiveCycle Forms ES4, version 11.0.0
- Adobe LiveCycle Output ES4, version 11.0.0
- Content Repository, version 11.0.0

*Remarque : les paramètres déjà configurés sont indiqués comme non modifiables pendant cette exécution. Cliquez sur Modifier les configurations pour rendre ces champs accessibles et modifier les valeurs le cas échéant. Par exemple, sur les écrans Configurer LiveCycle, vous pouvez modifier les répertoires pour les fichiers temporaires, le stockage global de documents (GDS) ou les polices.*

### <span id="page-8-4"></span><span id="page-8-2"></span>**4.2 Accès au modèle de la solution**

Vous pouvez vérifier le déploiement de la solution Correspondence Management en accédant à http://[*hôte*]:[*port*]/lc/cm et en vous connectant en utilisant admin comme nom d'utilisateur et mot de passe. Le modèle de la solution est une implémentation de référence de la solution Correspondence Management.

*Remarque : dans le cadre d'un déploiement non clé en main, si vous rencontrez une erreur lors de l'accès au modèle de solution, il vous faut intégrer LiveCycle à la solution Correspondence Management de la façon décrite dans [« 5.3](#page-13-2)  [Configuration des nœuds de publication à intégrer à LiveCycle » à la page 11](#page-13-2).*

## <span id="page-9-0"></span>**4.3 Etape suivante**

Une fois que la solution Correspondence Management et LiveCycle ES4 sont installés, configurés et déployés, certaines configurations supplémentaires sont nécessaires pour que la solution Correspondence Management soit complètement opérationnelle. Pour plus d'informations, voir [« Activités après le déploiement » à la page 8.](#page-10-2)

# <span id="page-10-2"></span><span id="page-10-0"></span>**Chapitre 5 : Activités après le déploiement**

### <span id="page-10-1"></span>**5.1 Mise en grappe de l'instance d'auteur pour Correspondence Management**

Une fois la solution Correspondence Management déployée, l'instance d'auteur s'exécute sur le même serveur que LiveCycle ES4. Cependant, la grappe de l'instance d'auteur Correspondence Management n'est pas configurée en même temps que la grappe LiveCycle. Il vous faut la configurer manuellement.

La mise en grappe de l'instance d'auteur ne présente aucune dépendance par rapport à la mise en grappe LiveCycle. La grappe LiveCycle agit en effet en tant que système d'arrière-plan pour la mise en grappe de l'instance d'auteur si LiveCycle est intégré à la solution Correspondence Management (voir [« 5.3 Configuration des nœuds de publication](#page-13-0)  [à intégrer à LiveCycle » à la page 11.](#page-13-0) Correspondence Management ne prend pas en charge le mode de mise en grappe *shared nothing* (sans partage).

*Remarque : Voir [cet article technique](http://dev.day.com/docs/en/crx/current/administering/cluster.html#GUI%20Setup%20of%20Shared%20Nothing%20Clustering) pour plus d'informations sur le mode « shared nothing ».*

Suivez ces étapes pour configurer la mise en grappe pour Correspondence Management :

- **1** Déterminez l'instance qui sera l'instance maître. Notez le nom d'hôte et le numéro du port de cette instance. Par exemple, si vous exécutez l'instance maître sur l'ordinateur node1/port 8080, son adresse est *node1:8080*.
- **2** Toutes les instances autres que l'instance maître sont des instances esclaves. La console CRX de chaque instance est accessible à l'adresse *http://<adresse-esclave>/crx/index.jsp.*

Par exemple, si vous exécutez une instance esclave sur un ordinateur *node2:port 8080*, vous pouvez vous connecter à sa console CRX à l'aide de l'adresse *http://node2:8080/crx/index.jsp*.

- **3** Une fois connecté à la console de l'instance esclave, cliquez sur **Repository Configuration** (Configuration du référentiel).
- **4** Cliquez sur **Cluster** (Grappe) dans la liste Tools (Outils) de la page **Repository Configuration**.
- **5** Saisissez l'adresse Web de l'instance maître dans le champ **Master URL** (URL du maître). Saisissez cette information au format suivant :

http://<master-address>/crx/config/cluster.jsp

Par exemple, si les instances maître et esclave sont exécutées respectivement sur *node1* et *node2*, saisissez :

http://node1:8080/crx/config/cluster.jsp

- **6** Saisissez le nom d'utilisateur CRX et le mot de passe associé et cliquez ensuite sur **Join** (Joindre). L'accès administrateur est requis pour pouvoir configurer un cluster.
- **7** L'opération de jonction de la grappe peut prendre plusieurs minutes. Après confirmation de la réussite de la demande de jonction, répétez la procédure de jonction sur chacune des instances esclaves.

*Remarque : il peut être nécessaire de redémarrer l'instance esclave pour éviter la péremption des sessions.*

*Important : toutes les instances d'auteur de la grappe doivent avoir la même heure. Vous pouvez utiliser un serveur NTP (Network Time Protocol, protocole d'heure réseau) pour assurer leur synchronisation.*

*Important : si vous configurez la mise en grappe dans votre solution Correspondence Management, vous devez vous assurer que le chemin d'accès au référentiel CRX ne contient aucun espace.*

#### **5.1.1 Exigences spécifiques à WebSphere**

Des étapes de configuration supplémentaires sont nécessaires pour permettre l'utilisation de l'outil Dispatcher avec le serveur d'applications WebSphere. Les propriétés suivantes doivent être définies sur true pour le conteneur Web :

com.ibm.ws.webcontainer.extractHostHeaderPort trusthostheaderport

Définissez ces propriétés comme suit :

- **1** Dans LiveCycle Administration Console, cliquez sur **Servers > Server Types > WebSphere application servers >**  *[nom\_du\_serveur]* **> Web Container Settings > Web Container**.
- **2** Sous Additional Properties, cliquez sur **Custom Properties**.
- **3** Cliquez sur **New** sur la page Custom Properties.
- **4** Sur la page des paramètres, saisissez le nom de la propriété personnalisée que vous voulez configurer dans le champ **Name** ainsi que la valeur que vous souhaitez lui attribuer dans le champ **Value**.
- **5** Cliquez sur **Apply** ou sur **OK**.
- **6** Cliquez sur **Save** dans la barre des tâches de la console pour enregistrer les modifications apportées à la configuration.
- **7** Répétez les étapes 1 à 6 pour chacun des serveurs de la grappe.
- **8** Redémarrez la grappe.

*Remarque : assurez-vous la liste des alias default\_host contient les mêmes numéros de port que le serveur Web s'exécutant par-dessus la grappe WebSphere.*

## <span id="page-11-0"></span>**5.2 Configuration de l'instance de publication**

Vous devez exécuter des instances distinctes d'auteur et de publication pour la solution Correspondence Management. Toutefois, vous pouvez configurer les deux instances sur le même ordinateur ou sur deux ordinateurs différents.

*Remarque : avant de configurer l'instance de publication, assurez-vous que l'instance d'auteur est configurée et déployée. Vous pouvez le vérifier en vous connectant au modèle de solution pour la solution Correspondence management. Voir [« 4.2 Accès au modèle de la solution » à la page 6](#page-8-4) pour plus d'informations.*

- **1** Créez un profil de serveur d'applications pour l'instance de publication sur le même ordinateur ou sur un ordinateur différent.
- **2** Sur l'instance d'auteur, accédez au répertoire [*racine LiveCycle*]/configurationManager/export/.
- **3** Copiez le fichier adobe-livecycle-cq-publish.ear et déployez-le sur le profil de serveur d'applications créé à l'étape 1.
- **4** Copiez le répertoire [*racine LiveCycle*]/configurationManager/export/crx-quickstart vers le serveur de fichiers pour l'instance de publication.
- **5** Démarrez le serveur de publication à l'aide du paramètre -Dcom.adobe.livecycle.crx.home=<*emplacement de crx-quickstart*>, où <*emplacement de crx-quickstart*> correspond à l'emplacement où vous avez copié le répertoire crx-quickstart pour l'instance de publication.

*Remarque : si les instances de publication et d'auteur se trouvent sur le même ordinateur, veillez à démarrer l'instance de publication avec un port différent.*

Maintenant que l'instance de publication fonctionne, vous devez configurer les deux instances pour qu'elles communiquent ensemble.

*Important : si vous configurez la mise en grappe dans votre solution Correspondence Management, vous devez vous assurer que le chemin d'accès au référentiel CRX ne contient aucun espace.*

### **5.2.1 Configuration de l'instance d'auteur**

#### **5.2.1.1 Définition de l'URL de l'instance de publication**

- **1** Accédez à http://<*hôteAuteur*>:<*portAuteur*>/lc/etc/replication/agents.author/publish.html.
- **2** Cliquez sur **Edit** (Modifier). La boîte de dialogue Agent Settings (Paramètres des agents) s'ouvre.
- **3** Cliquez sur l'onglet **Transport** et spécifiez l'URL du serveur de publication dans le champ URI. http://<*hôtePublication*>:<*portPublication*>/lc/bin/receive?sling:authRequestLogin=1
- **4** Cliquez sur **OK**.

*Remarque : pour les grappes d'auteur, ces étapes doivent être exécutées sur une instance d'auteur (instance maître de préférence).*

#### **5.2.1.2 Définition de l'URL de l'instance de publication pour ActivationManagerImpl**

- **1** Accédez à http://<*hôteAuteur*>:<*portAuteur*>/lc/system/console/configMgr.
- **2** Recherchez l'icône d'édition située en regard du paramètre com.adobe.livecycle.content.activate.impl.ActivationManagerImpl.name et cliquez dessus.
- **3** Dans le champ ActivationManager Publish URL (URL de publication ActivationManager), spécifiez l'URL de l'instance de publication correspondante.
- **4** Cliquez sur **Save** (Enregistrer).

#### **5.2.1.3 Configuration de la file d'attente de réplication inversée**

- **1** Accédez à http://<*hôteAuteur*>:<*portAuteur*>/lc/etc/replication/agents.author/publish\_reverse.html.
- **2** Cliquez sur **Edit** (Modifier). La boîte de dialogue Agent Settings (Paramètres des agents) s'ouvre.
- **3** Cliquez sur l'onglet **Transport** et spécifiez l'URL du serveur de publication correspondante dans le champ URI.
- **4** Cliquez sur **OK**.

#### **5.2.2 Configuration de l'instance de publication**

#### **5.2.2.1 Définition de l'URL de l'instance d'auteur**

- **1** Accédez à http://<*hôtePublication*>:<*portPublication*>/lc/system/console/configMgr.
- **2** Recherchez l'icône d'édition située en regard du paramètre com.adobe.livecycle.content.activate.impl.VersionRestoreManagerImpl.name et cliquez dessus.
- **3** Dans le champ VersionRestoreManager Author URL (URL d'auteur VersionRestoreManager), spécifiez l'URL de l'instance d'auteur correspondante.
- **4** Cliquez sur **Save** (Enregistrer).

## <span id="page-13-2"></span><span id="page-13-0"></span>**5.3 Configuration des nœuds de publication à intégrer à LiveCycle**

*Important : Exécutez ces étapes sur toutes les instances de publication dans un déploiement non clé en main.*

- **1** Accédez à http://[*hôte*]:[*port*]/lc/system/console/configMgr et connectez-vous en utilisant admin comme nom d'utilisateur et mot de passe.
- **2** Recherchez l'icône **Editer** en regard du paramètre **Adobe LiveCycle Client SDK Configuration** et cliquez dessus.
- **3** Dans le champ Server URL (URL de Server), vérifiez que http://[*hôte*]:[*port*] est spécifié.

*Important : vérifiez que le serveur Document Server écoute la combinaison d'hôte et de port spécifiée. Les trois scénarios suivants sont possibles dans une grappe de serveurs LiveCycle :*

- Toutes les instances de serveur LiveCycle s'exécutent sur *hôtelocal* et le même port. Dans ce cas, utilisez *hôtelocal:[port]*.
- Toutes les instances de serveur LiveCycle s'exécutent sur *hôtelocal* mais sur des ports différents. Dans ce cas, utilisez une combinaison de nom d'hôte et port d'équilibreur de charge : *[hôte\_équilibreurDeCharge]:[port\_équilibreurDeCharge]*.
- Toutes les instances de serveur LiveCycle s'exécutent sur un nom d'hôte particulier (différent de *hôtelocal*) et des ports similaires/différents. Dans ce cas, utilisez un nom d'hôte et un port d'équilibreur de charge : *[hôte\_équilibreurDeCharge]:[port\_équilibreurDeCharge]*.

*Si vous souhaitez utiliser une URL d'équilibrage de charge pour accéder à la grappe de serveurs LiveCycle (comme indiqué ci-dessus), veillez à ce que les ports de communication requis entre les instances d'auteur et l'équilibrage de charge soient ouverts.*

- **4** Spécifiez les informations d'identification de l'administrateur LiveCycle dans les champs Nom d'utilisateur et Mot de passe.
- **5** Cliquez sur **Enregistrer**.

## <span id="page-13-1"></span>**5.4 Installation d'exemples d'utilisateur**

Vous pouvez installer des exemples d'utilisateur avec des autorisations d'utilisateurs prédéfinies afin d'explorer plus en détail le modèle de solution, que vous pouvez par ailleurs personnaliser afin de créer votre propre solution.

- **1** Allez à http://<*hôte de l'auteur*>:<*port de l'auteur*>/lc/libs/cq/core/content/welcome.html. La page d'accueil de CQ s'ouvre.
- **2** Cliquez sur **Packages** et connectez-vous en utilisant admin comme nom d'utilisateur et mot de passe.
- **3** Dans Package Manager, cliquez sur **Upload Package**.
- **4** Accédez au répertoire [*racine LiveCycle*]/configurationManager/deploy/crx sur l'instance d'auteur.
- **5** Sélectionnez **samples-correspondencemanagement-pkg-\*.zip**, puis cliquez sur **OK**.
- **6** Cliquez sur **Installer** dans la boîte de dialogue de confirmation afin d'installer les exemples d'utilisateurs.

Pour plus d'informations sur les exemples d'utilisateur et les instructions de mise en œuvre d'une solution à l'aide d'un modèle de solution, voir le [Guide de la solution Correspondence Management.](http://www.adobe.com/go/learn_lc_correspondence_management_11_fr)

*Remarque : pour les grappes d'auteur, ces étapes doivent être exécutées sur une instance d'auteur (instance maître de préférence).*

## <span id="page-14-0"></span>**5.5 Configuration de l'implémentation IPv6**

*Remarque : effectuez ces étapes uniquement si la solution Correspondence Management est exécutée sur un ordinateur utilisant une adresse IPv6.* 

Etapes de mappage de l'adresse IPv6 d'un nom d'hôte sur le serveur et les machines clientes :

- **1** Accédez au répertoire C:\Windows\System32\drivers\etc.
- **2** Ouvrez le fichier hosts dans un éditeur de texte.
- **3** Ajoutez un mappage pour l'adresse IPv6 d'un nom d'hôte. Par exemple :

2001:1890:110b:712b:d1d:9c99:37ef:7281 <*ipv6\_hostname*>

**4** Enregistrez le fichier, puis fermez-le.

Assurez-vous d'utiliser le nom d'hôte mappé au lieu de l'adresse IPv6 lors de l'accès à la solution Customer Experience.

## <span id="page-14-1"></span>**5.6 Installation des polices japonaises pour Adobe Reader**

Si vos actifs Correspondence Management utilisent les polices japonaises, vous devez installer le package de support pour le japonais pour Adobe Reader. Dans le cas contraire, vos lettres et formulaires ne s'afficheront pas et ne fonctionneront pas correctement. Pour l'installation des packs de langues, visitez la page des téléchargements d'Adobe Reader.